Поддержка коллективной работы по разработке проектов в Power Designer

- Репозиторий
- Многомерные модели

### Гродно, 2010

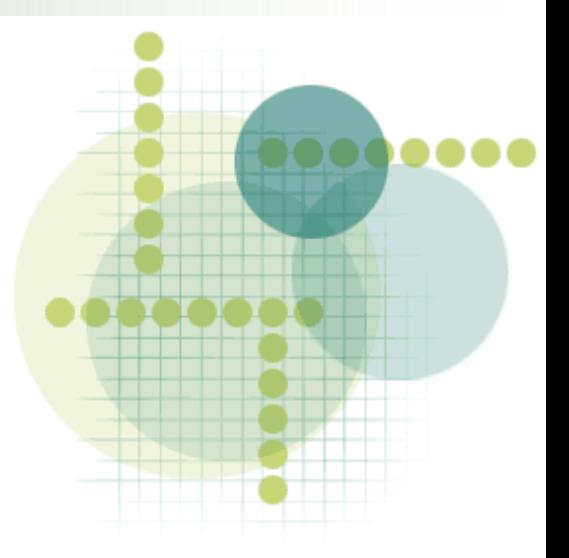

Повышение работоспособности рабочей группы

 PowerDesigner создает идеальную среду для командной работы с помощью полного и защищенного репозитория метаданных для всех типов моделей и электронных файлов.

# Oбщий репозитарий

### Возможности:

поиска объектов;

- разграничения прав доступа и полномочий;
- объектов;

управления версиями моделей.

поддержки повторного использования

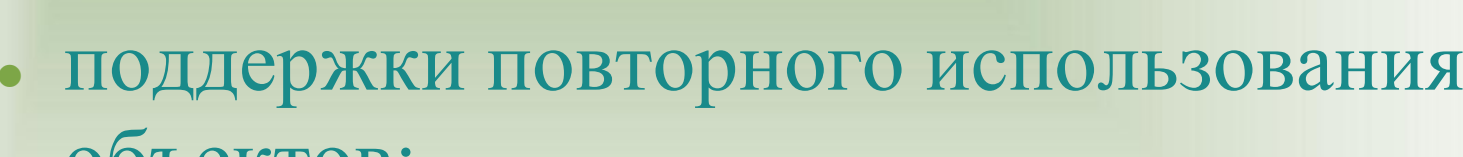

# Работа с Репозиторием

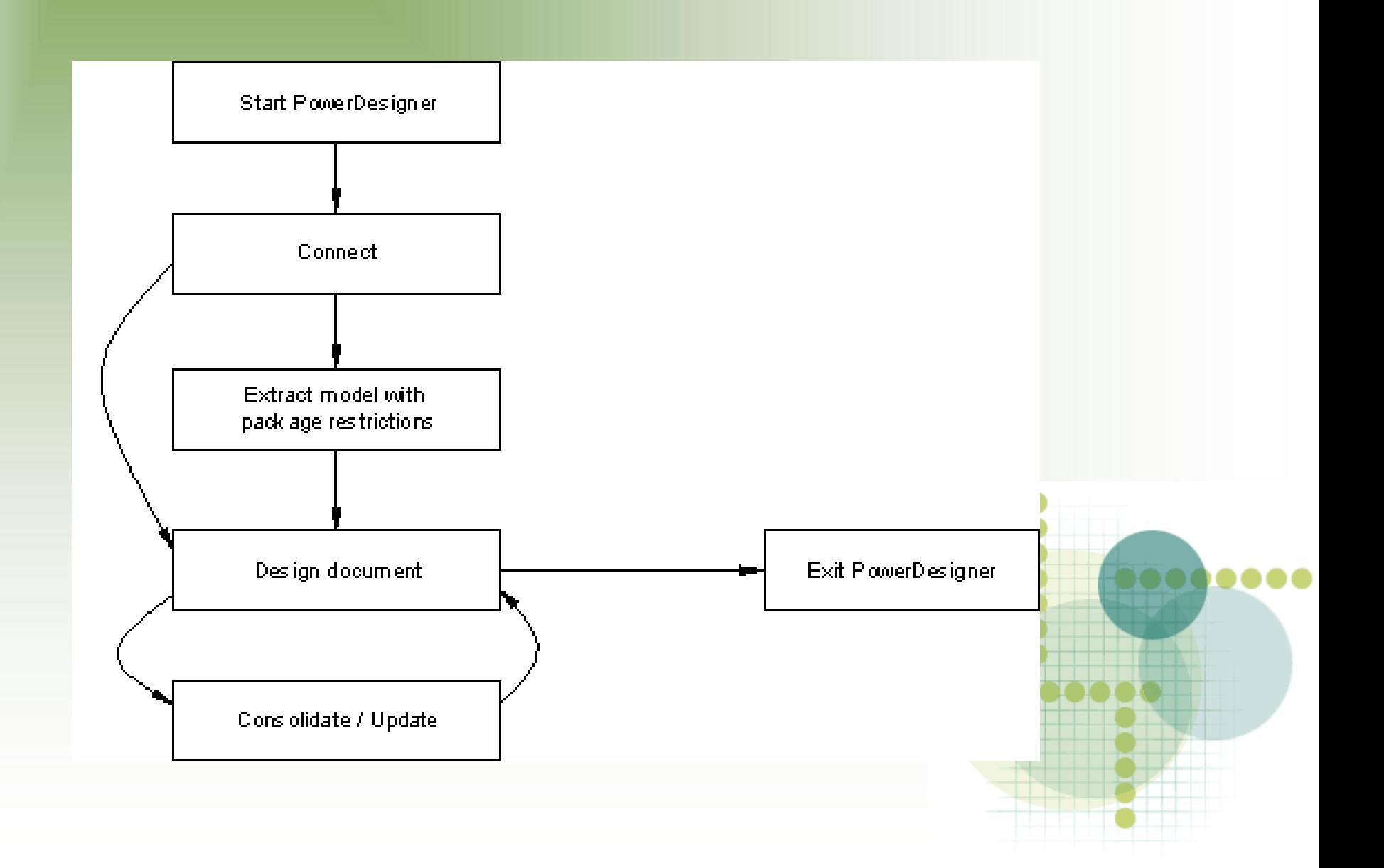

# Настройки Репозитория

- В PowerDesigner пользователи могут подключаться к репозиторию, но он должен быть создан администратором.
- Репозитории могут быть созданы средствами Sybase Adaptive Server Anywhere DBMS в PowerDesigner или другими СУБД.

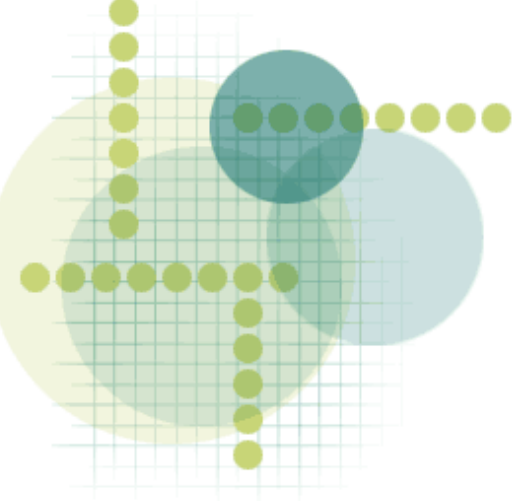

## Подключение к Репозиторию

 Выбрать Repository > Connect, чтобы открыть окно Подключение:

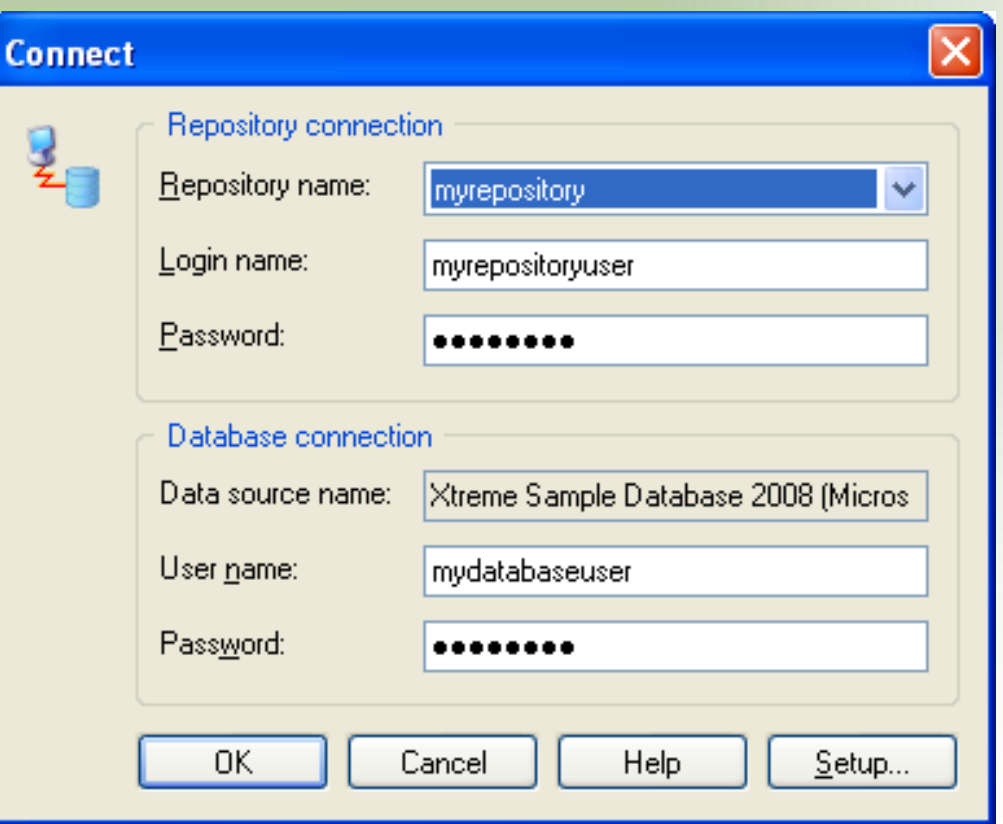

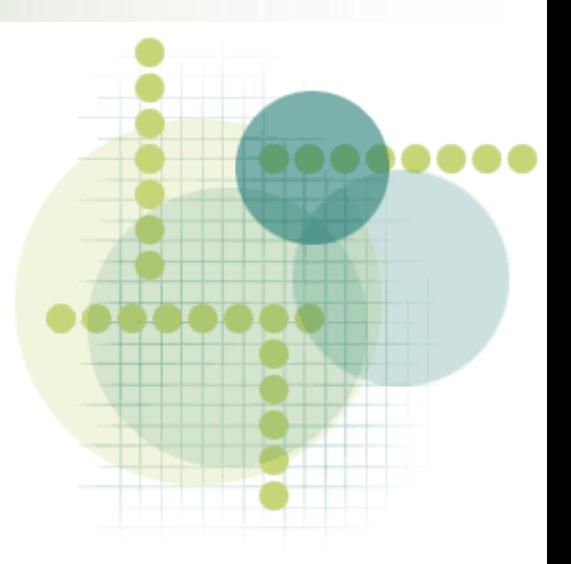

## Изменение пароля Репозитория

 Выберите Repository > Change Password, чтобы открыть окно Смена пароля

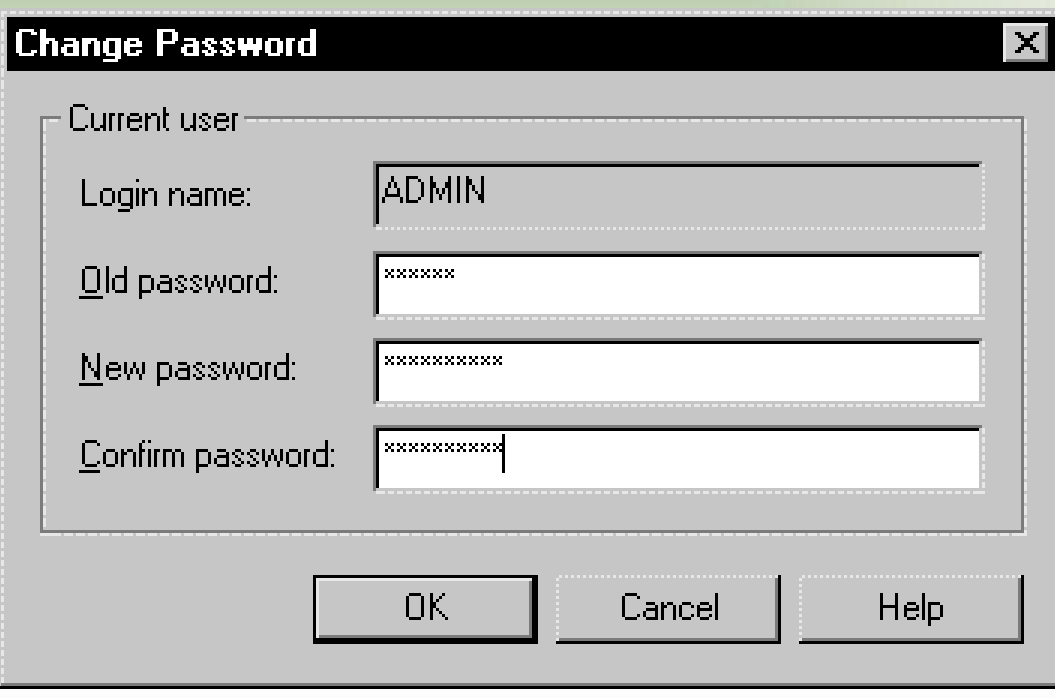

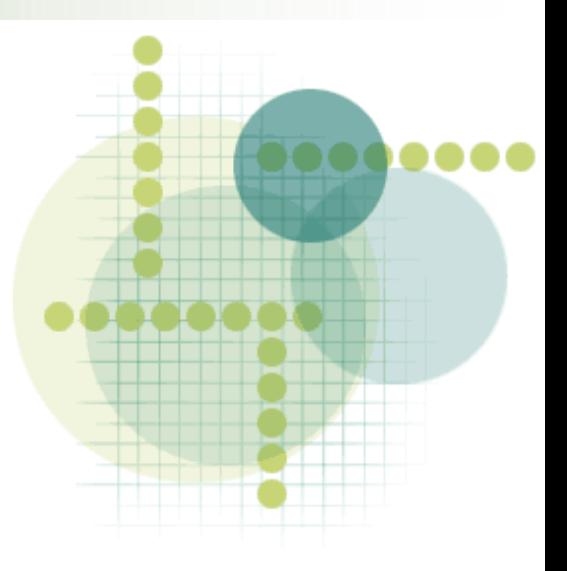

# Закрытие соединение с Репозиторием

 Выберите хранилище> Отключить, чтобы открыть окно Отключение.

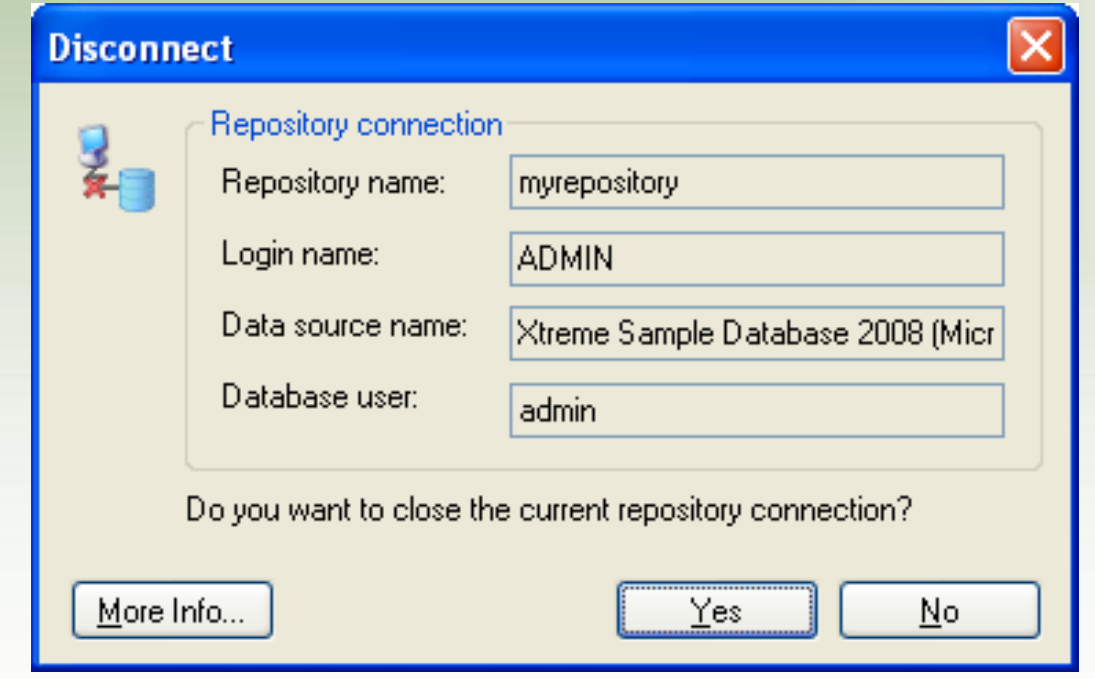

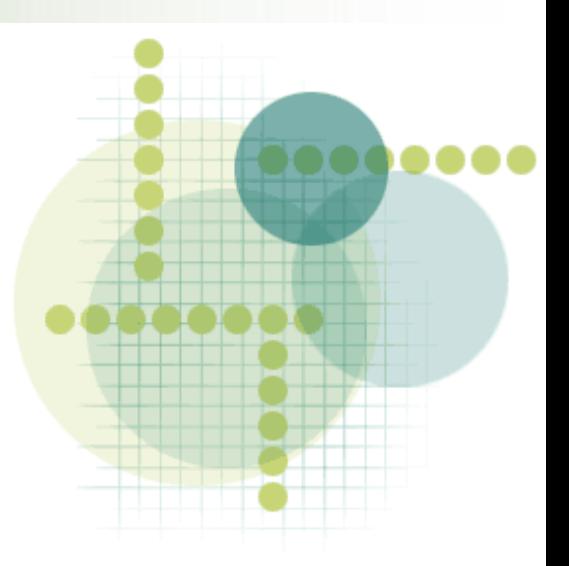

## Использование Репозитория

Основные функции:

- добавление документов в хранилище;
- проверки (или "консолидации") изменения, внесенные в эти документы;
- проверить (или "извлечения") документы;
- просмотра, поиска и сравнения документов.

## Возможности в PowerDesigner

- Управление версиями документов в репозитории (версиями, блокировками, ветками, конфигурациями репозитория).
- Репозиторий администратора (создание, обновление и удаление баз данных репозитория; контроль доступа пользователей и групп к репозиторию и др.).

### Многомерные модели

- Многомерные диаграммы (Multidimensional диаграммы) представляя кубы, факты, измерения, пространственные иерархии и запросы, независимо от структур физических таблиц, используемых в хранилищах данных.
- Это позволяет четко анализировать влияние любых изменений и управлять любыми аспектами среды.

# Создание многомерных диаграмм

### выберите New > Multidimensional Diagram (в

PDM)

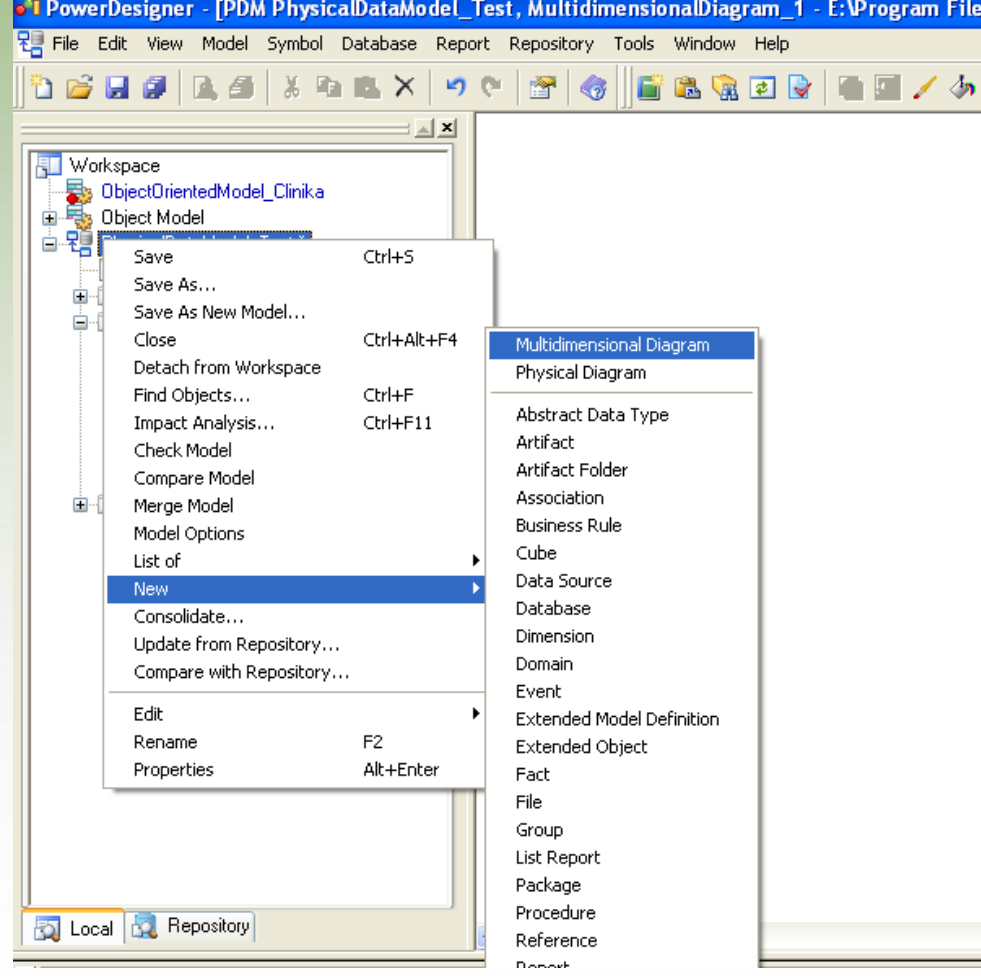

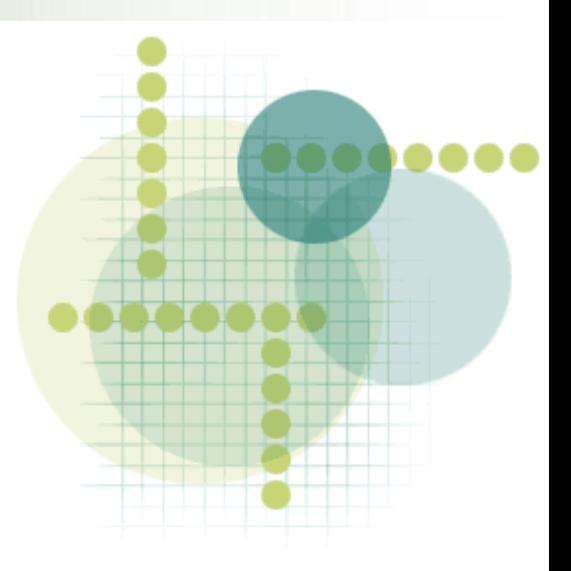

# Создание кубов

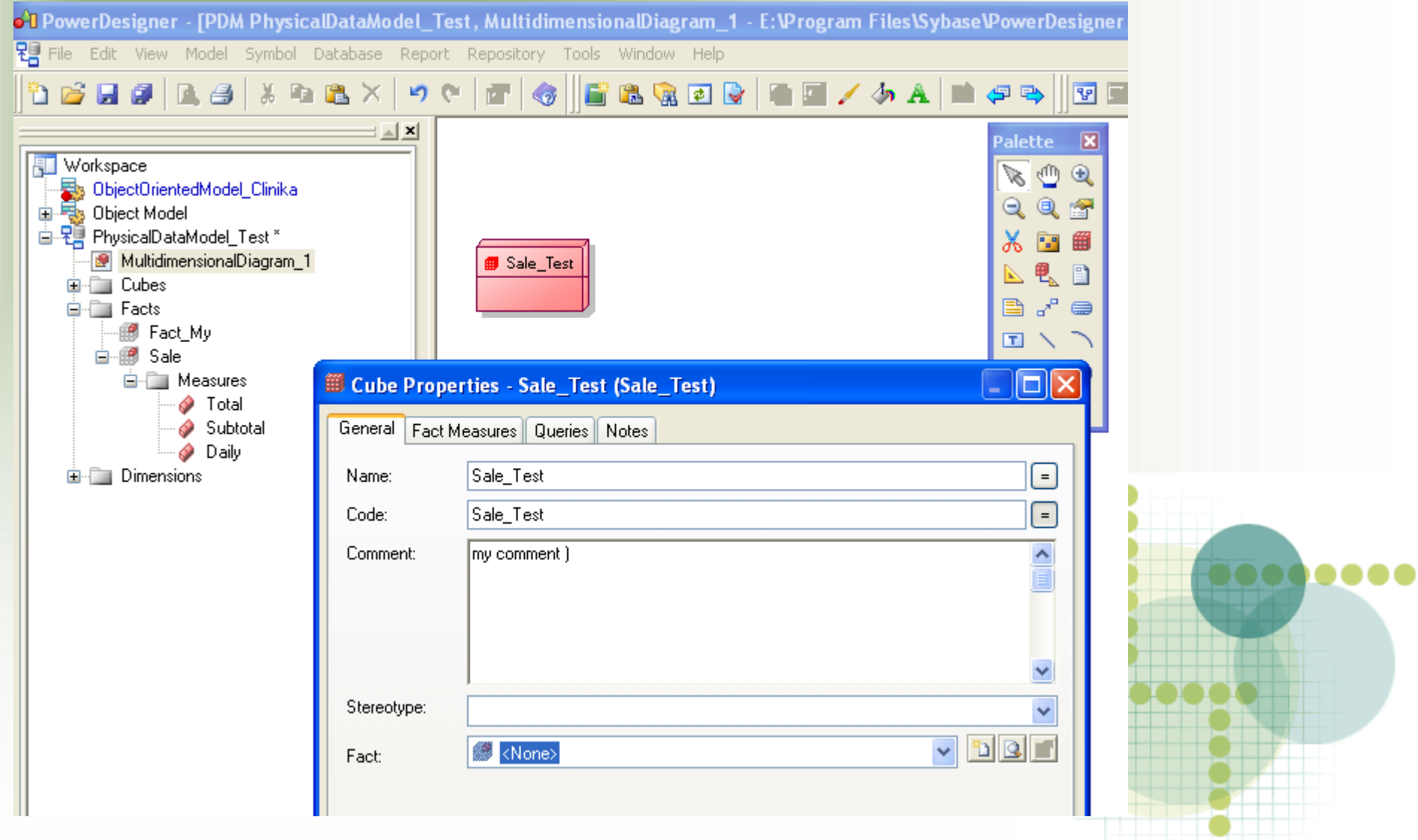

## Создание фатов и мер

- выберите  $New > Facts$  (в PDM)
- $\bullet$  выберите New > Measure (в Facts)

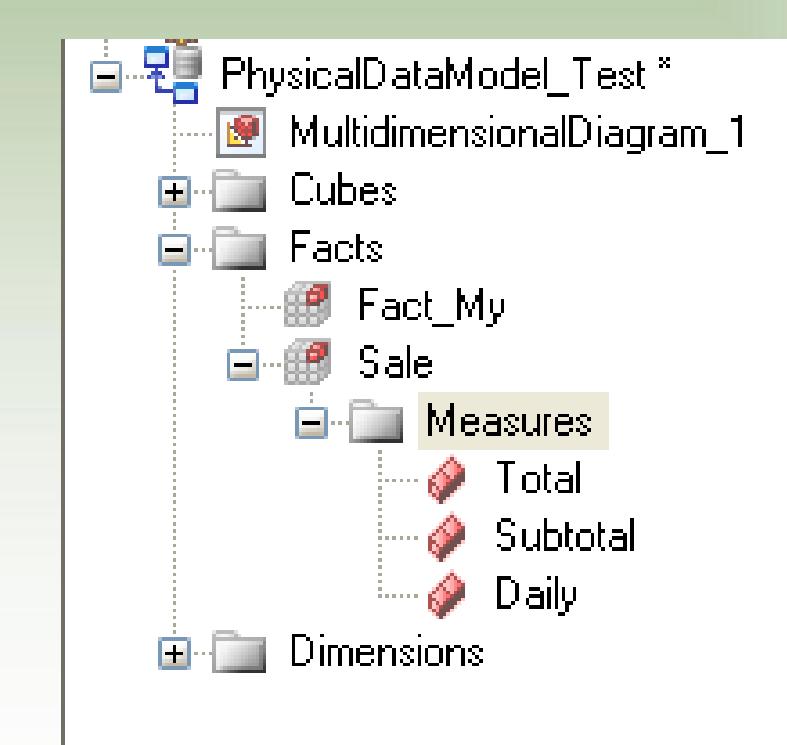

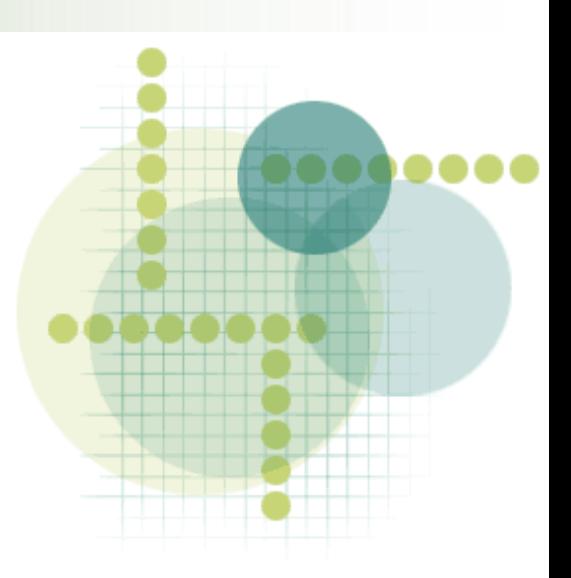

# Настройки куба

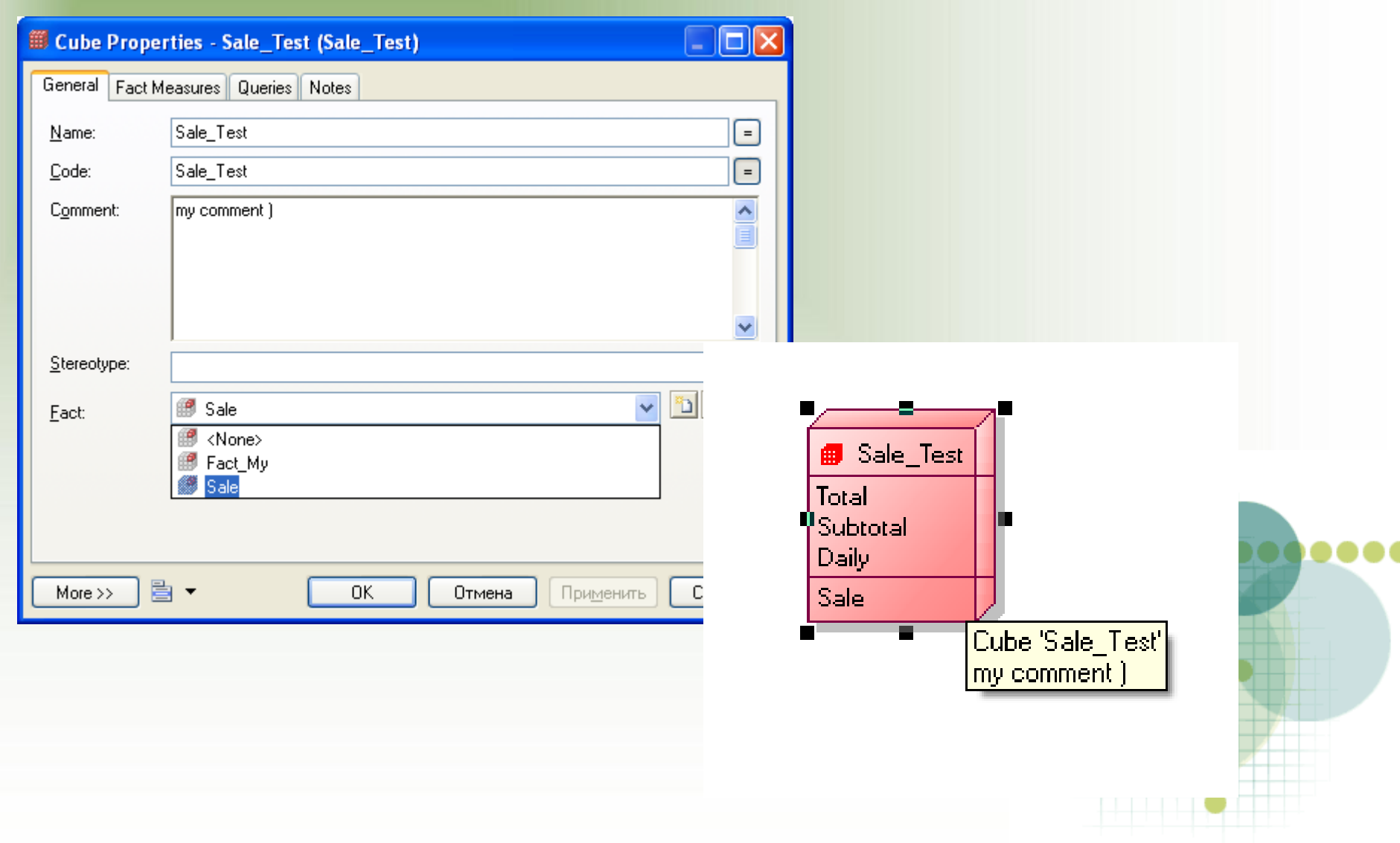

### Создание измерения

### • выберите New > Dimension.

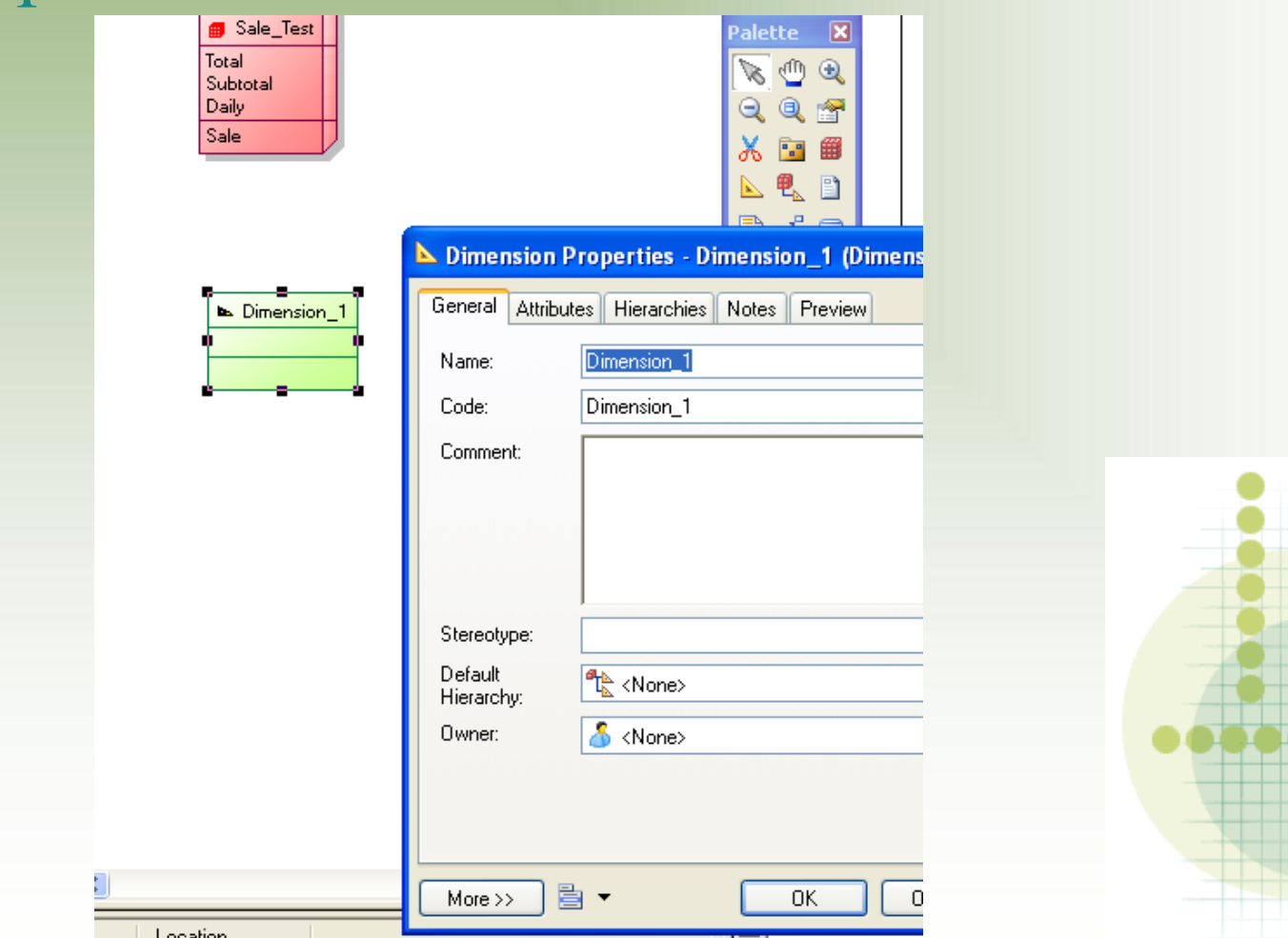

# Создание связи (ассоциации)

### • выберете New > Association

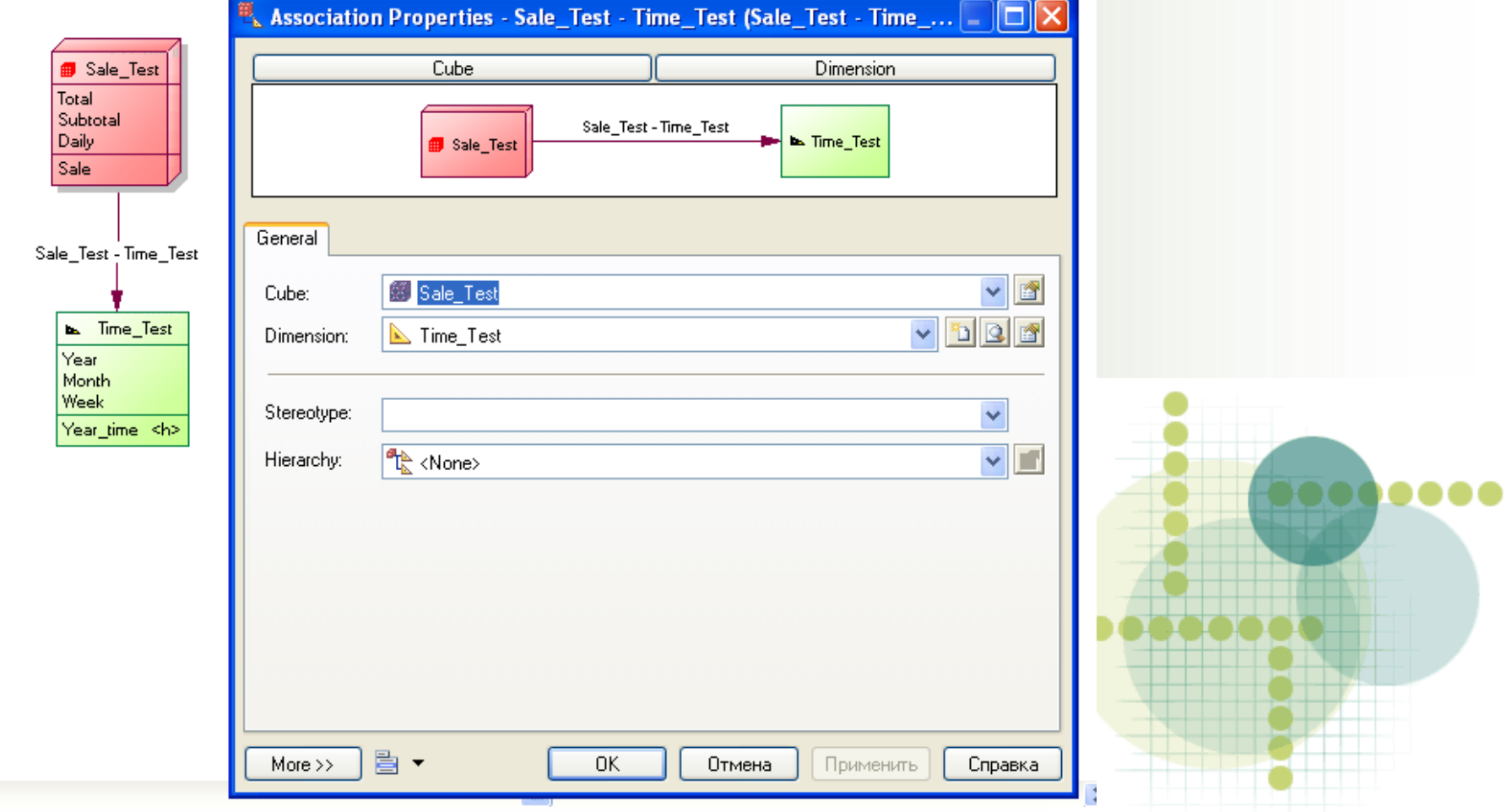

# Спасибо за внимание!

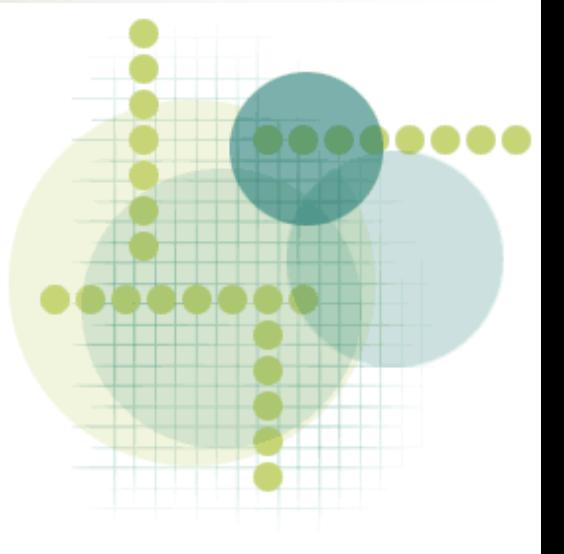